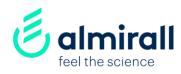

# Handbook for Suppliers Introduction to Ariba Network

28 February 2020

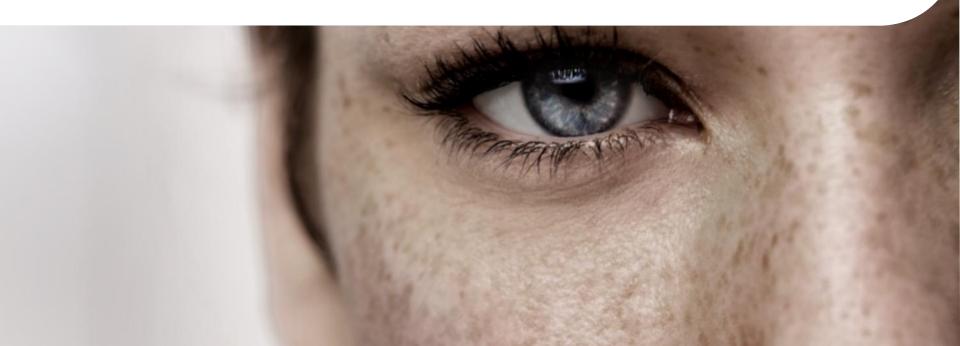

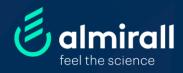

# Supplier Community

### Contents

- 1. Ariba Network & Rules (URL)
- 2. Ariba Network (Help Center)
- 3. Process overview Registration & Qualification
- 4. Request
  - 4.1. Internal Request (Almirall users)
  - 4.2. Supplier Self-Registration Request
- 5. Registration
  - 5.1 Registration (Ariba Network)
  - 5.2 Registration (Almirall)
- 6. Qualification
- 7. What's Next? Purchase Orders & Invoices
- 8. Additional Help Material

### 1. SAP Ariba Network Rules

### What is SAP Ariba?

SAP Ariba is a worldwide recognized platform used by Almirall to establish commercial transactions with our suppliers (registration & homologation of suppliers, purchase orders, goods receipts and e-invoices).

### How to establish a relationship with Almirall on Ariba?

- You will receive an e-mail from SAP Ariba with a link for a **supplier registration**, or **you pre-registered your company** via the Almirall website.
- In both cases, you can create a new SAP-Ariba account if you do not have one, or you should use your company's existing Ariba Network account.
- Before creating a new Ariba Network account, please, check if your organization is already registered in the Ariba Network. Failing to do so may lead to confusion and incidents as several Ariba Network ID's might be created for the same organization.
- The email address you use for this account should be a corporate email.
- After you submit all the information, Almirall will verify your information and start with the qualification process (details about qualifications are stated on the following pages).

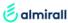

### 1. Ariba Network (URL)

- Step 1: The URL to access the supplier platform (Ariba Network) is: supplier.ariba.com
- **Step 2:** Once the registration process is completed (explained later), the username and password will be all you need to log in the platform.

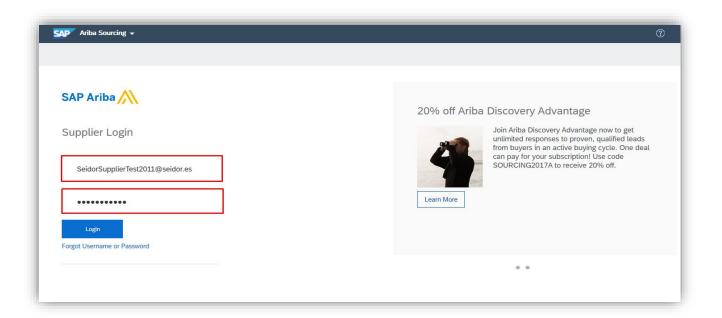

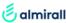

## 2. Ariba Network (Help Center)

• Step 1: Available on the Supplier Platform by clicking (Help Center). Users have access at all times to a help panel to address any concerns or questions.

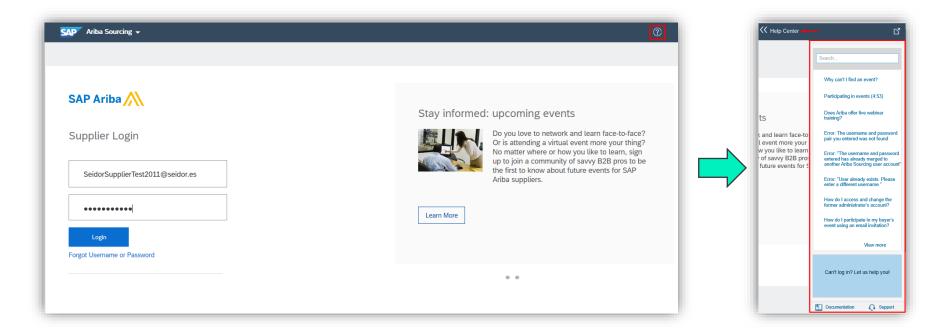

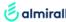

# 3. Process overview: Almirall Registration & Qualification

eportal a two-step qualification process

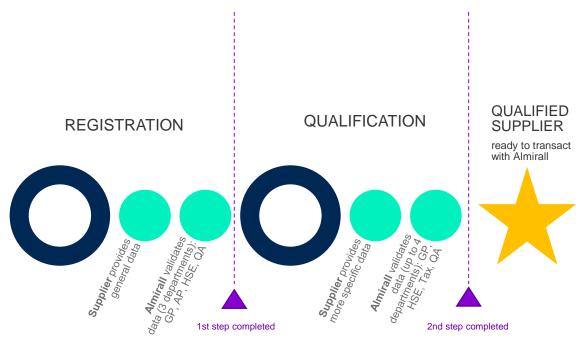

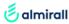

## 4. Supplier Registration Request

# 4.1.Internal Request (Almirall users)

This **is an internal process**, which means that Almirall users will be responsible for requesting new suppliers on the platform through an internal questionnaire completing basic information.

# **4.2.** Supplier Self-Registration Request

This is an **external process**, which means that new suppliers that wish to work with Almirall need to fill in the request questionnaire through the platform. The steps to follow will be explained next.

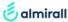

Step 1: Access the following link: <a href="https://www.almirall.com/">https://www.almirall.com/</a>

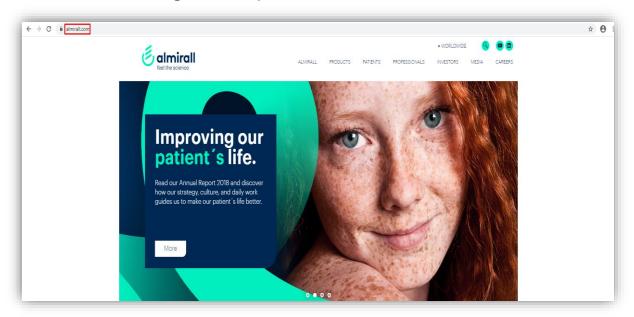

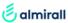

Step 2: At the bottom of the home page, click Supplier Portal.

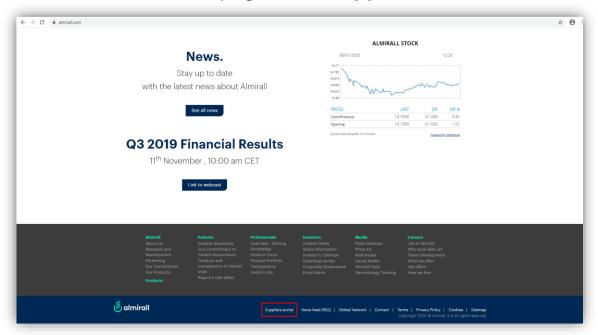

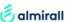

Step 3: Click on Self-Registration (New Supplier)

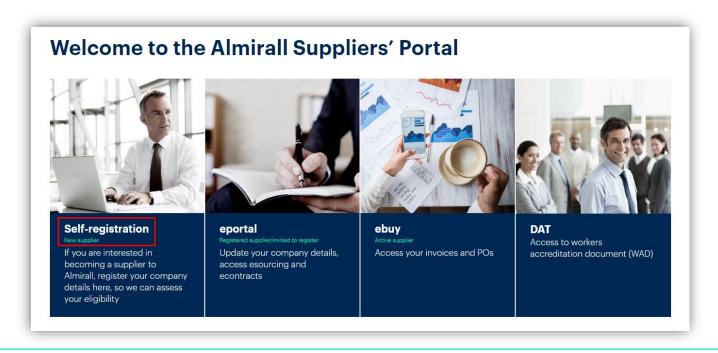

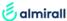

- Step 4: Then the following request form will appear.
- Very important: the fields with an \* are mandatory. Once completed, click on Submit.

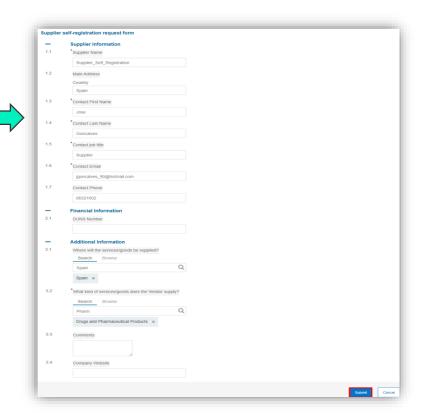

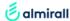

 Step 5: Once the form is submitted, a confirmation of the request should appear as shown below:

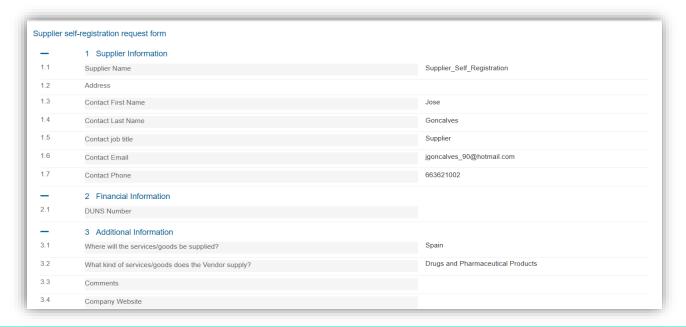

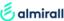

### 5. Registration

### 5.1. Registration (Ariba Network)

 Step 1: Once Almirall users have invited you to register as a supplier, you will receive an email like the one shown in the this image, then you must click on the link (Click Here).

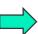

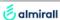

Register as a supplier for Almirall

Dear Supplier,

Elena Jimenez has invited you to register in Ariba with Almirall, this is the first step within the qualification process.

to become a supplier for Almirall.

Almirall has joined the Ariba Network to manage its procurement activities and suppliers. If you are interested in becoming a supplier to Almirall, you must follow the homologation process that comprises two phases:

- Registration
- Homologation

Getting registered does not guarantee that you will become a supplier to Almirall, however, you will provide our buyers with information to help them determine whether TEST0000 is appropriate for consideration.

If TEST0000 is already in Ariba, please log in with your username and password, so we can connect to your existing ANID\* and avoid account duplications

### Click Here to LOG IN or create a new account now.

If you are not your Company Account Administrator, please share this information with the related area. Should any question arise throughout the process, please do not hesitate to access this <u>video</u>, it provides useful information on how to get support from SAP Ariba.

Bear in mind that this is a single use invite link and expires in 30 days.

\*ANID: Ariba Network ID

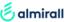

### 5. Registration

# 5.1. Registration (Ariba Network)

- Step 2.1: If you do not have an account click on Sign up.
- Step 2.2: If you already have an account click on Log in.

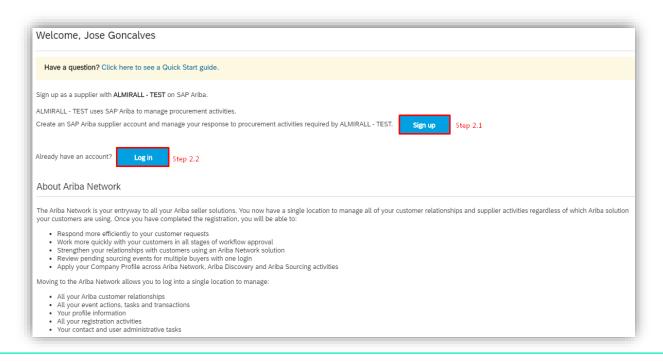

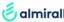

- Step 1: After logging in on Ariba Network you will automatically access the platform and the registration questionnaire sent by Almirall:
  - Fill in the questionnaire
  - Click on Submit Entire Response.

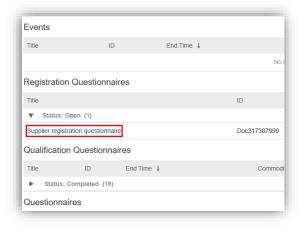

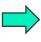

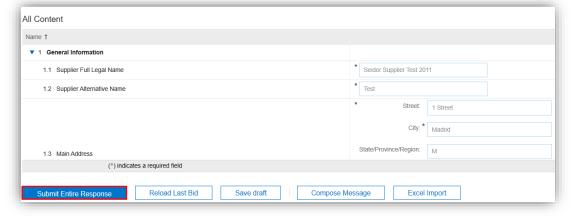

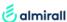

• **Step 2:** It is important to explain and know the functionality of each of the buttons that we have in the questionnaires.

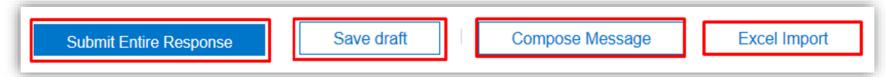

- ✓ Submit Entire Response: Once the questionnaire is completed, click on Submit Entire Response.
- ✓ Save draft: This function is very useful: it allows to save the progress when filling out a questionnaire; that is, you can save the answers of the questionnaire without having to fill out the whole questionnaire in one day.
- ✓ Compose message: It allows to send a message to Almirall users in case any doubts appears while completing the questionnaires.
- ✓ Excel Import: This function allows to export and import the content of the questionnaires. This way you can fill in the questionnaires in Excel and once completed they can be imported.

- **Step 3:** Once you submit the registration questionnaire, you will receive an e-mail notification as shown in the image.
- At this stage Almirall will evaluate the information received and approve/deny/request additional info as convenient.

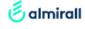

Hello Jose Goncalves,

ebuy Almirall - TEST has received your registration information and will review it for approval.

To check your registration status, log in to the ebuy Almirall - TEST supplier portal.

### Click Here

Sincerely. ebuy Almirall - TEST

You are receiving this email because your customer, ebuy Almirall - TEST, has identified you as the appropriate contact for this correspondence. If you are not the correct contact, please contact ebuy Almirall - TEST.

Offices | Data Policy | Contact Us | Customer Support

Powered by SAP Ariba

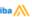

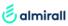

 Step 4: During the registration process you will receive additional questionnaires. For each of these questionnaires you will receive an email like the one shown in the picture.

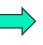

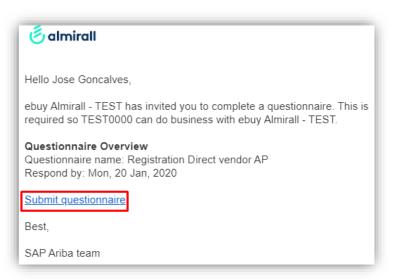

• You can view these questionnaires in the following section (Questionnaires):

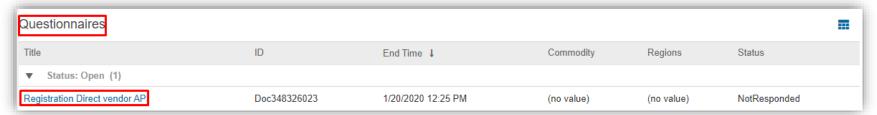

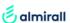

Step 5: To answer these questionnaires click on the questionnaire name.

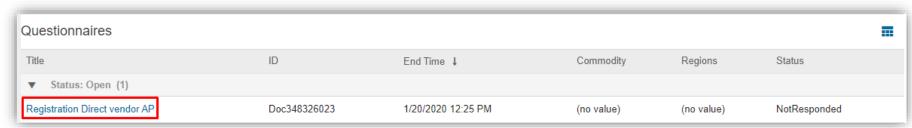

Step 6: Once it is completed, click on Submit Entire Response.

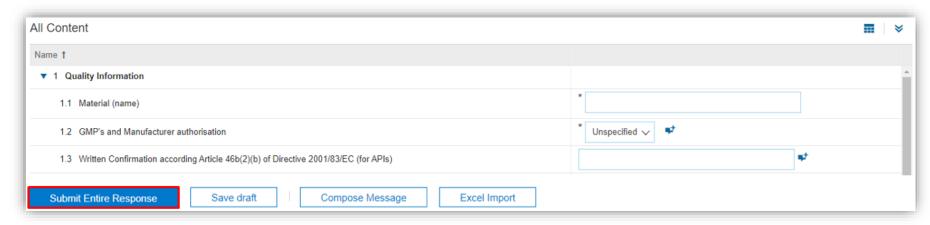

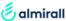

### 6. Qualification

• **Step 1:** Once the registration process is completed, we start with the qualification phase, in which Almirall sends the required qualification questionnaires. These questionnaires can be found in the **Qualification Questionnaires** section, as shown in the image below:

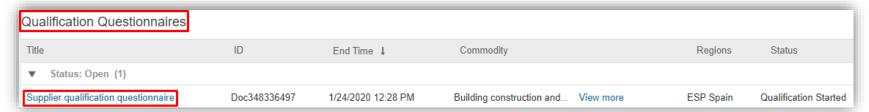

 For each qualification questionnaire you will receive a mail like the one shown in this picture:

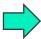

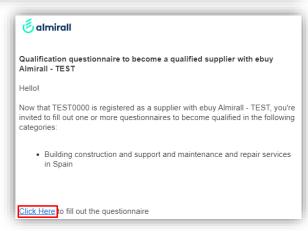

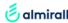

### 6. Qualification

• **Step 2:** During the qualification process you might receive additional questionnaires, which you can find in the questionnaire section as shown in the image below.

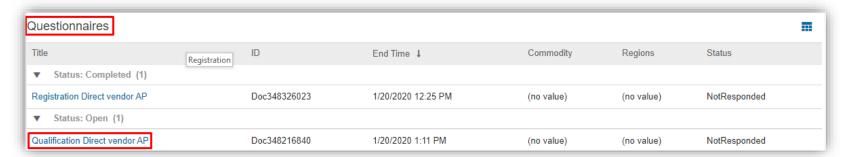

 You will receive an email notification to answer these questionnaires.

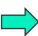

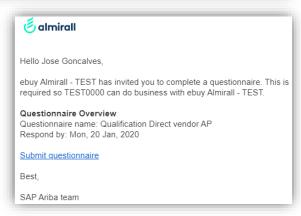

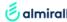

### 6. Qualification

- Once the qualification questionnaires are submitted, Almirall will evaluate the information received and approve/deny/request additional info as convenient.
- When Almirall approves the qualification information, you will receive an informative e-mail. At this stage the process is finished.

### 6. What's Next?

- Certain goods/services require a Purchase Order (PO). If applicable, the PO requisition must be handled by Almirall internal Users.
- If applicable, you will receive the **PO via email**. To access, please use the **same**Ariba account you used in the homologation process.
- Once the services/goods are delivered, the PO requester must confirm reception. This action enables billing.
- Send your invoices against the relevant PO via Ariba network.

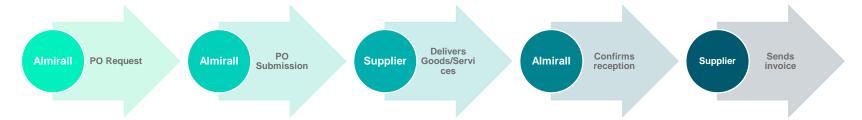

Further tutorials/handbooks in the next chapter.

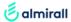

### 8. Almirall user manuals available in the Ariba platform (II)

- Access your Ariba account and click on "Company Settings" (1) and "Customer Relationship" (2).
- In the "Current" tab, you will find the list of companies you have active SAP-Ariba business relationship with. Please choose Almirall (3) and click on "Supplier Information Portal" (4).
- Click on "Reference documents" to see the list of Almirall user manuals (5) and click on the specific manual you are interested in (6).

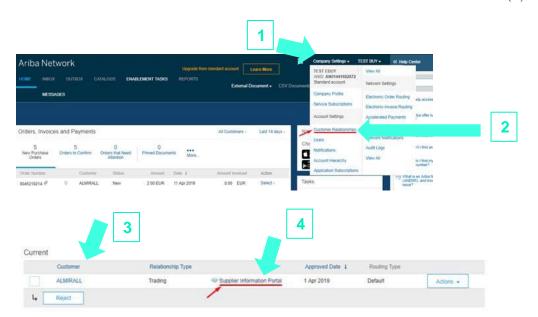

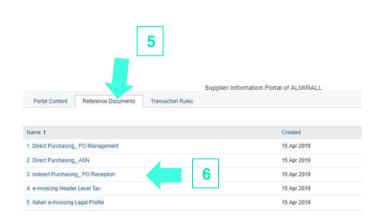

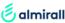

### 8. Almirall user manuals available in the Ariba platform (I)

This is training material available in the Ariba Platform:

### 1. Direct Purchasing\_ PO Reception\_PO Confirmation

- For direct suppliers (API, excipients, packaging, raw materials, finished products, starting materials)
- How to access and confirm a PO

### 2. Direct Purchasing\_ ASN

- For direct suppliers (API, excipients, packaging, raw materials, finished products, starting materials
- How to send an advanced shipping notice

### 3. Indirect Purchasing\_ PO Reception

- For indirect suppliers (all other goods/services not listed in the direct list)
- How to access a PO

### 4. e-invoicing Header Level Tax

- For all direct and indirect suppliers
- How to send an invoice

### 5. Italian e-invoicing Legal Profile

- For Italian suppliers invoicing to an Italian company
- How to invoice

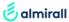

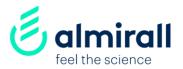

Thank you